## Marketing Fonts Directions

Click File - Page Set-Up - Change Top & Bottom Margin to 0.5 - Change Font Size to 20 Type: Name - *enter* - Period - Enter 4 times

Begin typing at Product: and continue to bottom of the page. Do not type marketing. Double click on the word Product - change each word to a different font also change size to 40 and change the color also. Do the same for Price, Placement and Promotion.

Go to <a href="www.makewordart.com">www.makewordart.com</a> Choose the "Rainbow colored font with the shadow". Type the word "Marketing" - drag it on your desktop - then drag to your Doc. Double click on it and choose text wrapping tight. Move it between Class Period and Promotion.

Add the 4 cliparts. Remember to double click on each clip art and select text wrapping. Shrink clipart so that everything fits on one page.

Mrs. Wilcox Period 1A

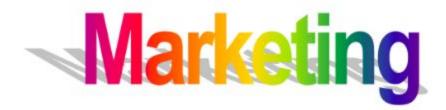

## PRODUCT:

What will the product be like?

Example=Car color, tires, CD Player

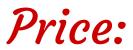

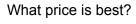

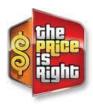

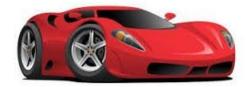

materities con + 112136300

## Placement:

Where should we sell it?

Sell surfboards in Utah

## **Promotion:**

How to tell people about our product and convince them to buy it.

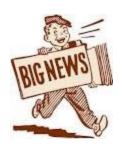

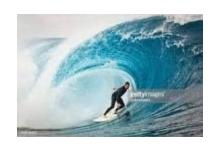